## Vejledning til klubmodul APP (english further down)

**Step 1:** Først downloades Appen "Klubmodul" i App store eller Play store. Når du åbner appen, så ser du denne forside – tryk nu på "Log ind":

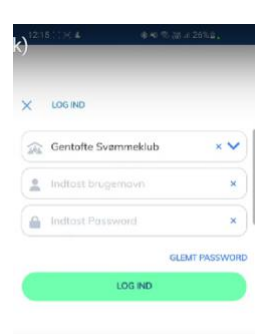

**Step 2:** Næste step er at finde "Gentofte Svømmeklub" i øverste linje og derefter logger du ind med samme brugernavn og password som når du logger ind p[å www.gentofteswim.dk](http://www.gentofteswim.dk/) normalt.

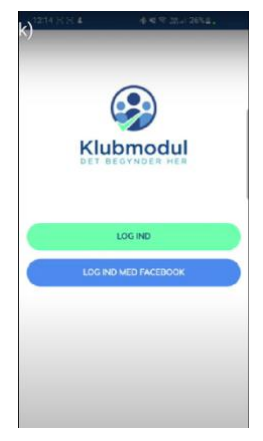

*Step 1*

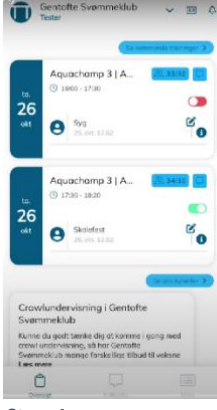

*Step 4*

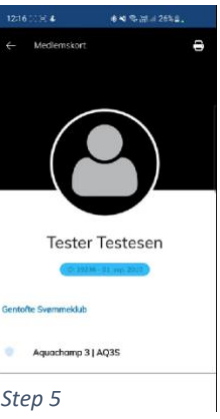

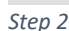

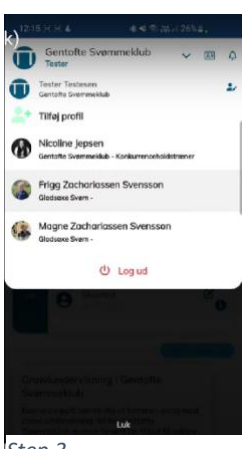

*Step 3*

**Step 3:** Du er nu inde på forsiden (oversigten) i klubmodul appen. I øverste bjælke står der "Gentofte Svømmeklub" og lige under står fornavnet på den profil du er logget ind med. Til højre herfor finder du en pil ned og når du trykker på den, har du mulighed for at tilføje endnu en profil og skifte mellem de tilføjede profiler.

**Step 4:** Man tilføjer en ny profil, ved at trykke på "Tilføj profil" og logger ind på ny. Man skifter mellem de tilføjede profiler, ved at trykke på den profil man ønsker vist.

**Step 5:** Til højre på pilen ned, kan man se en firkant med en person og trykker man på den finder man "Medlemskortet". Det bruger vi ikke til noget i øjeblikket, men vi arbejder på at udvikle appen,

således at der her vil findes en QR kode, som man kan bruge i stedet for et fysisk kort ved indgang og udgang til omklædningen i forbindelse med undervisningen.

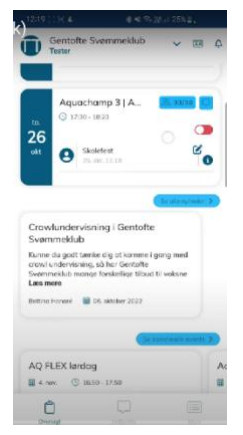

**Step 6:** I næste bjælke ser vi alle de kommende træninger. De som ligger i oversigten, er blot de to næste træninger i rækken, men trykker man på "Se kommende træninger", så kan man gå langt frem i tiden. I afsnittet med kommende træninger, har man mulighed for at afmelde sig en kommende træning ved at trykke på den grønne bjælke til højre ved den pågældende træning og så bliver den rød. Holdets trænere vil så ved afkrydsning inden hver træning være i stand til at se at svømmeren har meldt afbud. *Step 5*

*Step 6*

**Step 7:** I forbindelse hermed har man ligeledes mulighed for at give en kort besked, ved at trykke på den blå tekstboks og så skriver man sin korte besked, f.eks. "syg" eller "skolefest" og trykker på gem – så vil træneren også kunne se beskeden i forbindelse med afkrydsning af svømmerne ved træningens start.

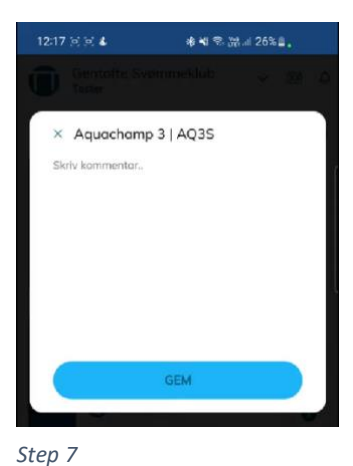

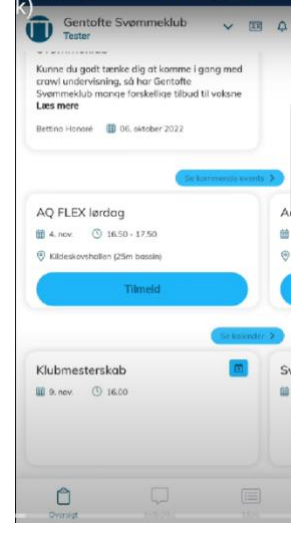

100m brystsvømning (gr. 1-11)  $200m$  rygsvømning (gr. 1-11)

nde mulighed for selv at rette din tilmel

Eyt. kommentar til tilmelding

 $\triangleright$  Jeg accepterer betingelserne.

 $\Box$  400m IM (gr. 1-5)

 $F$  Pris

 $20001$ 

filmeld her

Q

 $0.00$  kr.

**Step 8:** Lidt længere nede i oversigten ser vi "kommende events". Denne del er tilpasset den profil man er logget ind med på appen. Tester Testesen er tilmeldt Aquachamp 3 og denne profil kan derfor se alle events som er relevante for Aquachamp 3 – man får altså ved at logge ind på sin profil

her på appen, et godt overblik for de relevante events. Der er enkelte undtagelser, fordi Gentofte Svømmeklub nogle gange har events, som er åbne for folk som ikke er tilmeldt et hold i klubben, f.eks. når vi holder Aquacamps i påsken og om sommeren eller særligt events for voksen svømmere. Når et event skal kunne ses af personer som ikke er tilknyttet et hold, så vil eventet også kunne ses af alle som allerede er medlemmer og tilknyttet et hold i klubben – I disse tilfælde kan man typisk læse af overskriften om eventet er relevant eller ej.

*Step 8*

**Step 9:** Trykker man på "Tilmeld" på et event, så ledes man direkte ind på hjemmesiden, hvor man kan finde alt relevant information om det pågældende event og man kan tilmelde sig eventet. Det er vigtigt at man tjekker om man er logget ind på den rigtige profil i højre hjørne inden tilmelding, fordi at den desværre ikke skifter automatisk mellem profilerne på hjemmesiden (selvom man har skiftet på appen). Man vil også kunne se det, hvis man læser informationen om hvilken profil man er ved at tilmelde sig når man kigger på informationerne man skal godkende inden tilmelding.

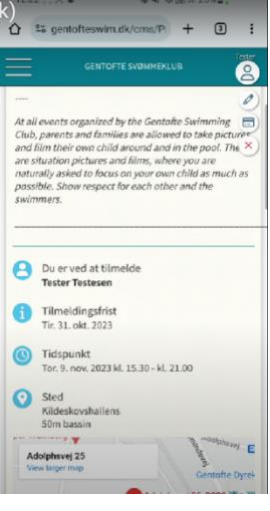

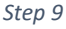

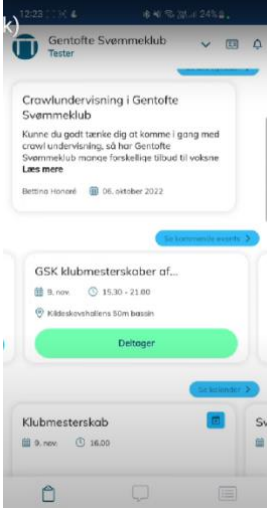

*Step 11*

**Step 10:** Når man har valgt de ønskede løb (K-svømmerne skal se bort fra løbsvalg, fordi trænerne gør det med svømmerne og tilmelding kan sagtens ske uden) eller hvad eventet ellers spørger om, så skal man trykke på "Jeg accepterer betingelserne" og dernæst trykke på "Tilmeld her".

**Step 11:** Efter tilmelding vil det tilmeldte event ændre farve til grøn og der vil stå "deltager".

*Step 10*

**Step 12:** I nederste bjælke kan man skifte mellem "Oversigten", "Indbakken" og "Mere". Hvis man trykker på "Indbakken", så vil har man direkte adgang til alle de mails der er sendt til den pågældende profil fra klubmodul og det vil nogen gange være lettere at finde den relevante information fra klubben, hvis man orienterer sig direkte her.

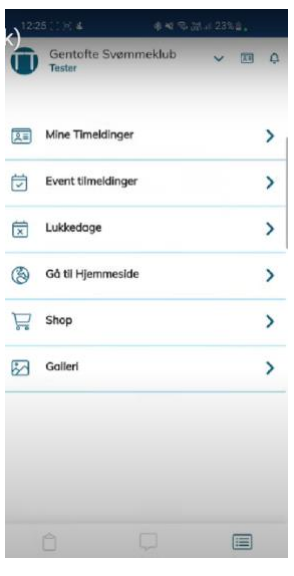

**Step 13:** Trykker man på "Mere", så har man mulighed for at tilgå et overblik for "Mine tilmeldinger" – her kan man se hvilket/hvilke hold man er tilmeldt. Så kan man se "Event tilmeldinger" og her kan man se alle de events profilen er tilmeldt.

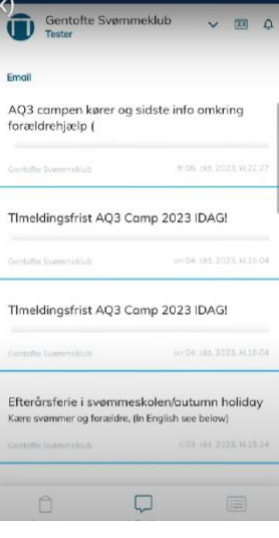

*Step 12*

**Step 14:** Skulle man få behov for at ændre i ens profiloplysninger eller i en tilmelding for et event (indenfor tilmeldingsfristen), så kan man trykke på "gå til hjemmeside". I boblerne øverst i højre hjørne kan man rette i sin profil og man kan trykke på "Mine tilmeldinger" og herunder kan man se hvilke events man er tilmeldt og man kan rette i

*Step 13*

dem eller afmelde, hvis det stadig er indenfor tilmledingsfristen. Der skal trykkes på ret eller afmeld af to omgange, så at man kan foretage justeringerne.

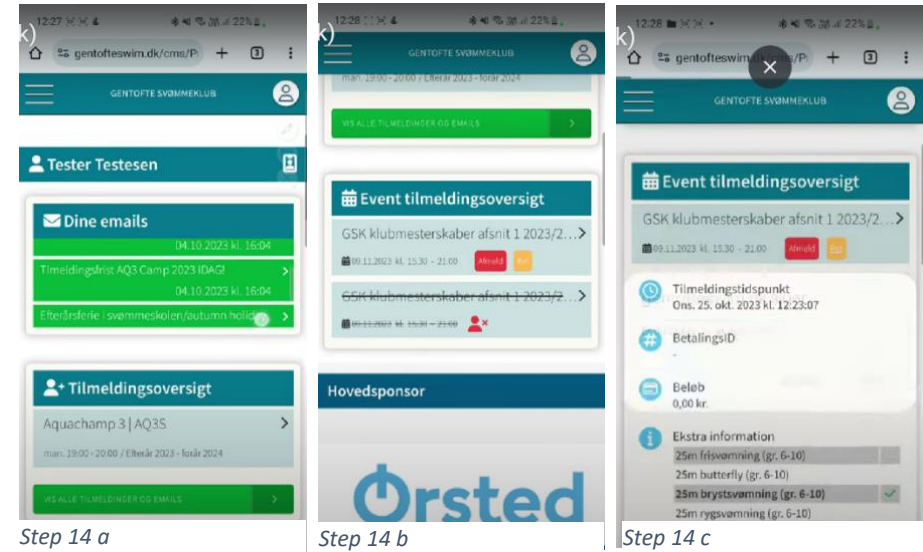

Ved yderligere spørgsmål til Klubmodul appen, så er man velkommen til at rette henvendelse til [kontor@gentofteswim.dk](mailto:kontor@gentofteswim.dk) og så hjælper vi så godt vi kan  $\odot$ 

## Guide to club module "Klubmodul" APP

**Step 1:** First download the "Klubmodul" app in the App store or Play store. When you open the app, you will see this front page - now press "Log in".

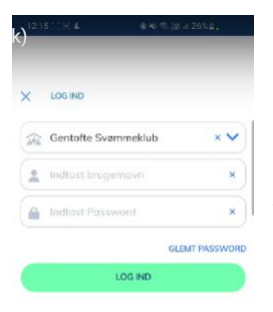

*Step 16*

**Step 2:** The next step is to find "Gentofte svømmeklub" in the top line and then log in with the same username and password as when you log in to [www.gentofteswim.dk](http://www.gentofteswim.dk/) normally.

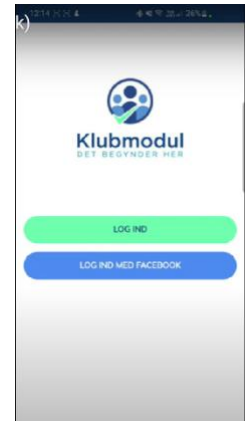

*Step 15*

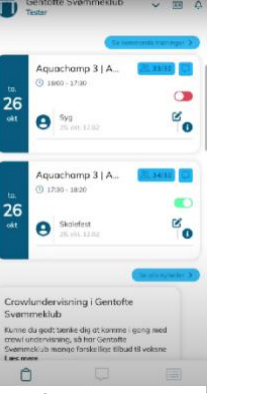

*Step 3*

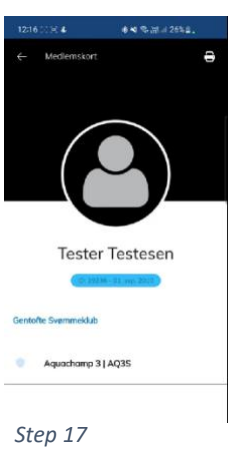

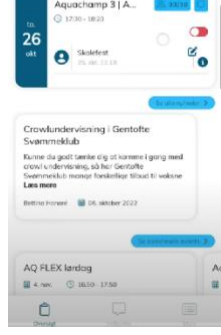

*Step 18*

**Step 3:** You are now on the front page (overview) of the club module app. In the top bar it says "Gentofte Svømmeklub" and just below that is the first name of the profile you are logged in to. To the right of this you will find a down arrow and when you press it, you have the option to add another profile and switch between the added profiles.

**Step 4:** You add a new profile by pressing "Add profile" and logging in again. You switch between the added profiles by pressing the profile you want displayed.

**Step 5:** To the right of the down arrow, you can see a square with a person and if you click on it, you will find the "Membership Card".

We don't use that for anything at the moment, but we are working on developing the app, so that there will be a QR code here that you can use instead of a physical card when entering and exiting the changing room in connection with teaching/practice.

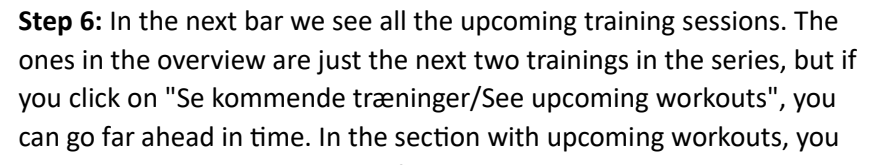

have the option to unsubscribe from an upcoming workout by pressing the green bar to the right of the workout in question and then it turns red. The team's coaches will then be able to see by checking the list before each practice that the swimmer has canceled.

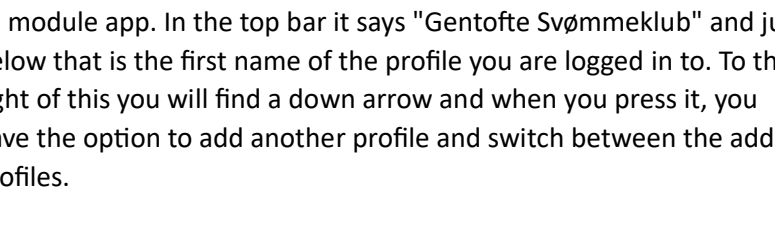

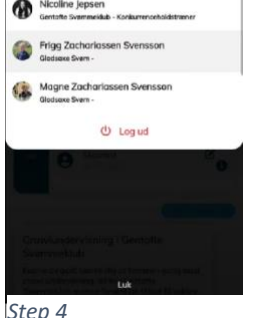

**Step 7:** In connection with this, you also have the option of giving a short message by pressing the blue text box and then you write your short message, e.g. "sick" or "school party" and press save - then the coach will also be able to see the message in connection with checking the swimmers at the start of a workout.

**Step 8:** A little further down in the overview we see

"upcoming events". This part is adapted to the profile you are logged into the app with. Tester Testesen is registered for Aquachamp 3 and this profile can therefore see all events that are relevant for Aquachamp 3 - so by logging into your

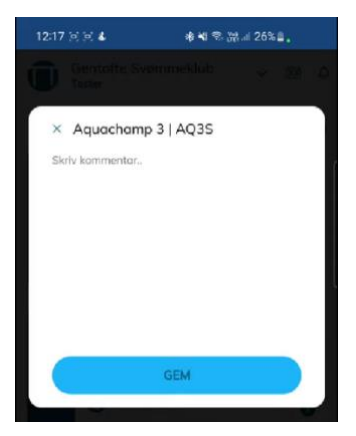

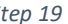

relevant events. There are some exceptions, because

people who are not affiliated with a team, then the event will also be viewable by everyone who is already a member and affiliated with a

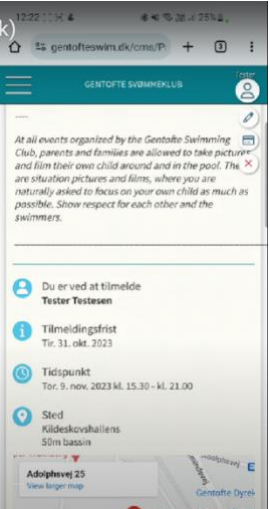

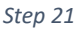

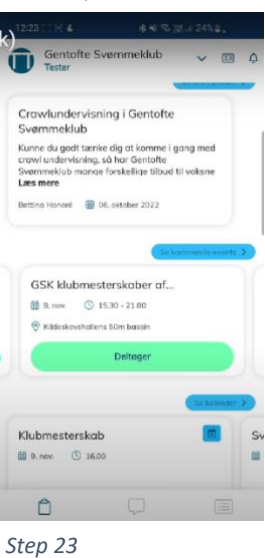

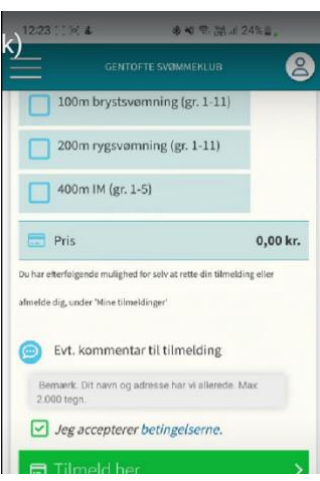

**Step 10:** When you have chosen the desired races (the Kswimmers must disregard race selection, because the coaches do it with the swimmers and registration can easily be done without) or whatever else the event asks about, then you have to press " Jeg accepterer betingelserne/I accept the conditions" and then press on "Tilmeld her/Register here".

**Step 11:** After registration, the registered event will change color to green and it will say "Deltager/participate".

*Step 22*

*Step 20*

-<br>tænke dig at komme i gang med<br>ing, så har Gentofte<br>ange forskellige tilbud til voksne

el **D** 06. oktober 2022

AQ FLEX lørdag **節 4.nov.** ① 16.50 - 17.50

Klubmesterskob  $(0, 3)$  profile here on the app, you get a good overview of the Gentofte svømmeklub sometimes has events that are open to people who are not registered for a team in the club, e.g. when we hold Aqua camps at Easter and in the summer or special events for adult swimmers. When an event must be viewable by *Step 19*

team in the club - In these cases, you can typically read from the headline whether the event is relevant or not.

**Step 9:** If you press "Register" on an event, you will be directed directly to the website, where you can find all relevant information about the event in question and you can register for the event. It is important to check whether you are logged in to the correct profile in the righthand corner before registering, because unfortunately it does not switch automatically between the profiles on the website (even if you have switched on the app). You will also be able to see it if you read the information about which profile you are signing up for the event when you look at the information you must approve before signing up.

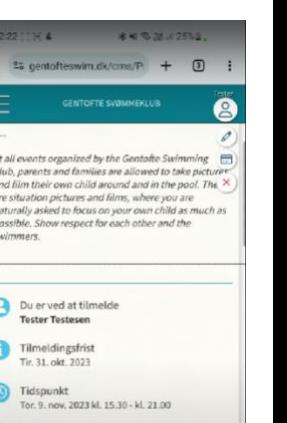

**Step 12:** In the bottom bar, you can switch between "Overview", "Inbox" and "More". If you click on "Inbox", you will have direct access to all the emails that have been sent to the profile in question from the club module, and it will sometimes be easier to find the relevant information from the club if you orient yourself directly here.

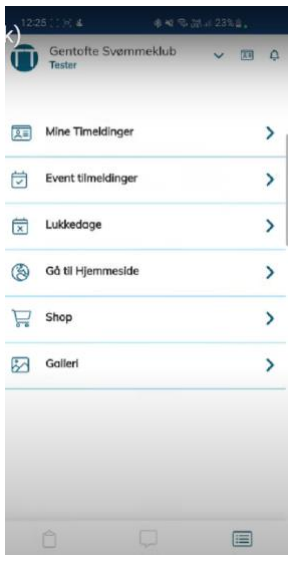

**Step 13:** If you click on "More", you have the option of accessing an overview of "My registrations" - here you can see which team(s) you are registered for. Then you can see "Event registrations" and here you can see all the events the profile is registered for.

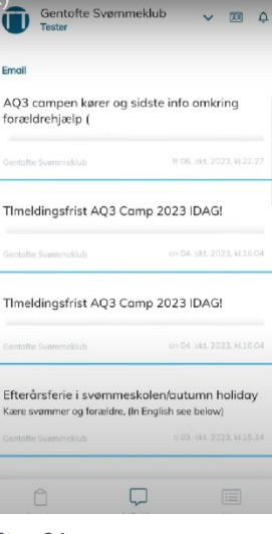

*Step 24*

**Step 14:** Should you need to change your profile information or register for an event (within the registration deadline), you can click on "Gå til hjemmeside/go to website". In the bubbles in the upper right corner you can edit your profile and you can click on

*Step 25*

"Mine Tilmeldinger/My registrations" and below you can see which events you are registered for and you can correct them or cancel if it is still within the registration deadline. Right or unsubscribe must be pressed twice so that the adjustments can be made.

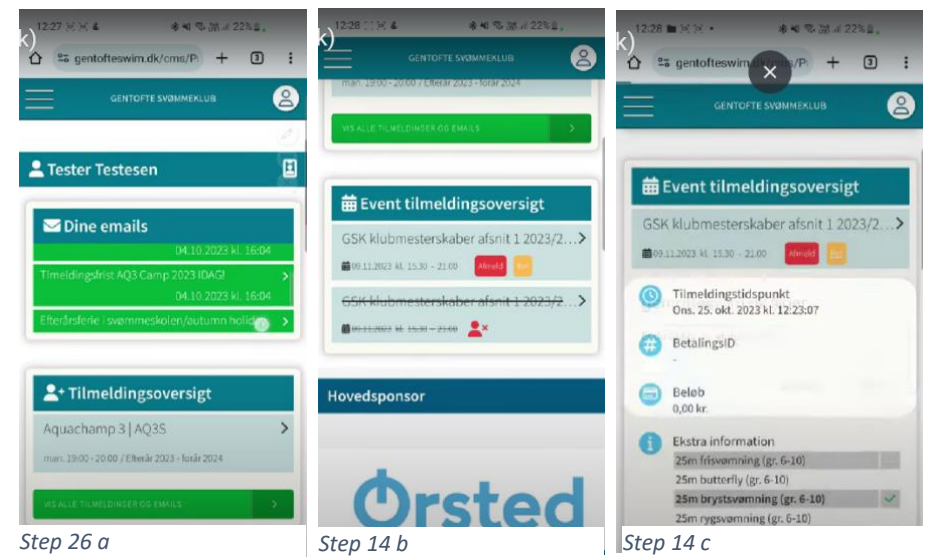

If you have any further questions about the Klubmodul app, you are welcome to contact kontor@gentofteswim.dk and we will help as best we can  $\odot$